## 実習セミナー環境について (AWS) 2023

目次

- [事前説明\(AWS\)](#page-0-0) ○ [1.ホスト名](#page-0-1)
	- [2.ログイン方法\(例は、ホスト名に20番が割当てられた時\)](#page-0-2)
		- [2.1. Tera Termからログインする時](#page-0-3)
		- 2.2.Linuxサーバ (openSSH) からログインする時
	- [3.ログイン後の状態](#page-2-0)
- [Shibboleth構築作業について](#page-2-1)
	- [1. IdP構築:接続確認までの流れ](#page-3-0)
	- [2. SP構築:接続確認までの流れ](#page-3-1)
- [実習セミナー環境での設定ホスト一覧\(AWS\)](#page-4-0)
- [動作確認時のTips](#page-4-1)
	- [1. Chrome: シークレットウィンドウの設定方法](#page-4-2)
	- [2. Firefox: プライベートウィンドウの設定方法](#page-5-0)
		- [2.1 Firefox起動後にプライバシーモードに切り替える方法](#page-5-1)
		- [2.2 キーボードショートカットを使ってプライバシーモードに切り替える方法](#page-6-0)
		- [2.3 すべてのアプリからFirefoxをプライバシーモードで起動する方法](#page-7-0)

## <span id="page-0-0"></span>事前説明(AWS)

学認認証フェデレーションは、Webアプリケーションへのシングル・サイン・オン(SSO)技術を、組織を超えて活用する分散型学術認証基盤です。

大学等機関 (IdP: Identify Provider) がユーザIDと個人の属性情報を管理し、サービス提供者 (SP: Service Provider) がそれを利用してサービスの利用 を許可する仕組みを提供します。

本実習セミナーでは、IdPサーバ及びSPサーバを構築する手順を体験し、大学等機関はIdPサーバを、サービス提供者はSPサーバを容易に構築、学認認 証フェデレーションへの参加を促進することを目指しています。

IdP、又はSPの構築を行うサーバ (Linux/CentOS)は、既にAWS上に起動されており、Tera Term等SSHクライアントでログインすることができます。 ※使用するサーバは、「CentOS7 64bit」です。

## <span id="page-0-1"></span>1.ホスト名

IdP構築用とSP構築用のホスト名は以下の通りです。?? の部分は数字2桁で、受講者の番号で置き換えてください。 ※ 活用編でも同じホスト名となります。ただしIdP/SPの基本的な部分は構築済みです。 ex-idp-test??[.gakunin.nii.ac.jp](http://gakunin.nii.ac.jp) ex-sp-test??[.gakunin.nii.ac.jp](http://gakunin.nii.ac.jp)

例)1番を割り振られた場合のIdP [ex-idp-test01.gakunin.nii.ac.jp](http://ex-idp-test01.gakunin.nii.ac.jp)

例)10番を割り振られた場合のSP  [ex-sp-test10.gakunin.nii.ac.jp](http://ex-sp-test10.gakunin.nii.ac.jp)

#### <span id="page-0-2"></span>2.ログイン方法(例は、ホスト名に20番が割当てられた時)

受講者から事前に頂戴した公開鍵は上記ホストに設定済みです。また事前に頂戴したIPアドレスからのSSHアクセスを許可しております。SSH (公開鍵認証)でログインして操作してください。 SSHでのログインはユーザーcentosで行ってください。

#### <span id="page-0-3"></span>2.1. Tera Termからログインする時

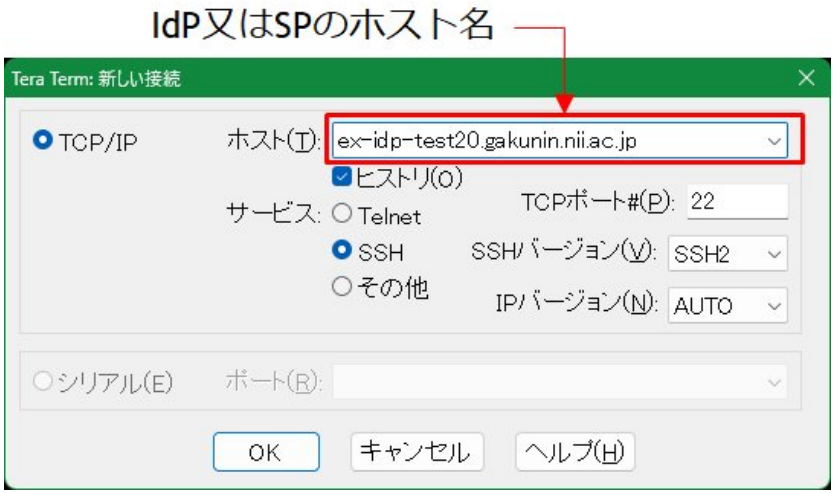

# ユーザ名 (centos)

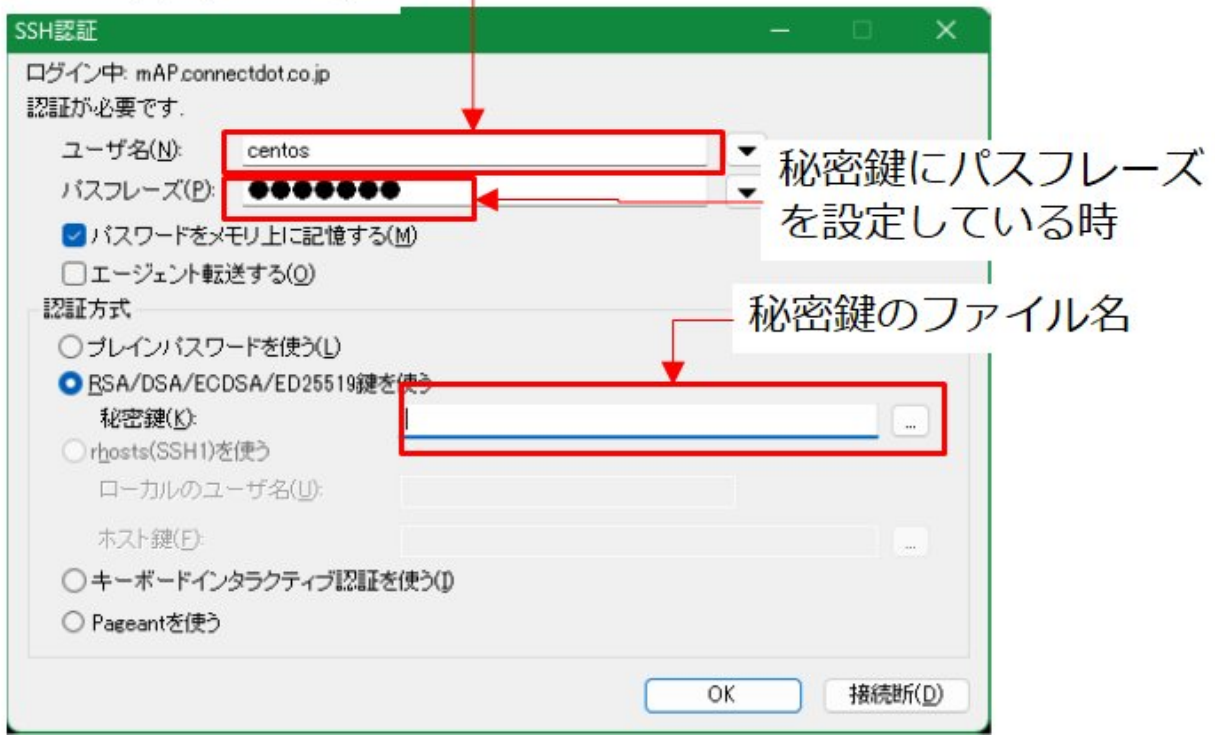

#### 2.2.Linuxサーバ (openSSH) からログインする時

<span id="page-1-0"></span>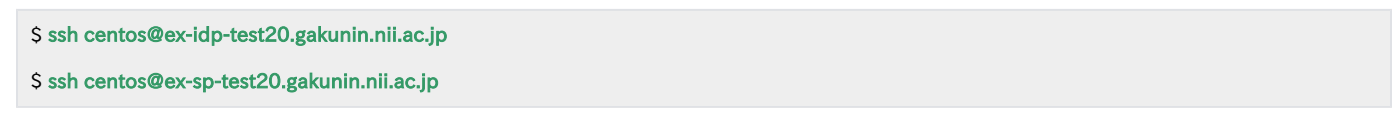

※但し、公開鍵ファイル(id\_rsa.pub)及び秘密鍵ファイル(id\_rsa)は、~/.sshディレクトリの下に配置し、パーミションは各々644, 600とします。

**◯** OpenSSHをお使いの場合、.ssh/configに以下の設定をしておくとSSH先の指定が楽になります。

Host ex-idp-test00 HostName ex-idp-test00.gakunin.nii.ac.jp User centos Port 22 IdentityFile ~/.ssh/秘密鍵ファイル Host ex-sp-test00 HostName ex-sp-test00.gakunin.nii.ac.jp User centos Port 22 IdentityFile ~/.ssh/秘密鍵ファイル

上記設定をした場合のSSHコマンド例:

# ssh ex-idp-test00

# ssh ex-sp-test00

## <span id="page-2-0"></span>3.ログイン後の状態

作業の効率化のため、sudoでrootユーザーになっておいてください。

 $$$  sudo -i

あらかじめインターネットから取得したファイルならびに構築に必要なファイルが、「/root/PKG」および「/root/GETFILE」に保存されています。

#### # ls -l /root

drwxr-xr-x. 4 root root 197 7月 12 2022 GETFILE

drwxr-xr-x. 2 root root 140 7月 19 2022 PKG

作業を行なっているサーバのシャットダウンは、行わないでください。

再起動は良いですが、シャットダウンしてしまうと、インスタンスが停止してしまい操作できなくなります。なお、本セミナーでサーバの再起 動を必要とする箇所はありません。説明の中で再起動と言った場合、IdPやSPのプロセス再起動を指しています。

IdPとSPの双方を操作することになります。自分がどちらのサーバを扱っているのか、常時意識してください。☑

## <span id="page-2-1"></span>Shibboleth構築作業について

Shibbolethは、組織内および組織を超えてWeb上でフェデレーション・シングルサイオン(SSO)を実現する、標準的なオープンソースソフトウェアの パッケージです。

Shibbolethを用いた認証を、Shibboleth(シボレス)認証と呼びます。

本実習は、実習用IdP, SP サーバにShibbolethパッケージをインストールする手順を体験することによって、自機関のIdp又はSPサーバを学認フェデレー ションに参加させる参考としていただくことを目的としています。

下図に、サーバと認証手順(ユーザがSPのサービスを受けるまで)を示すが、「S-SP」, 「S-IdP」がインストール・設定するShibbolethパッケージを示 しています。

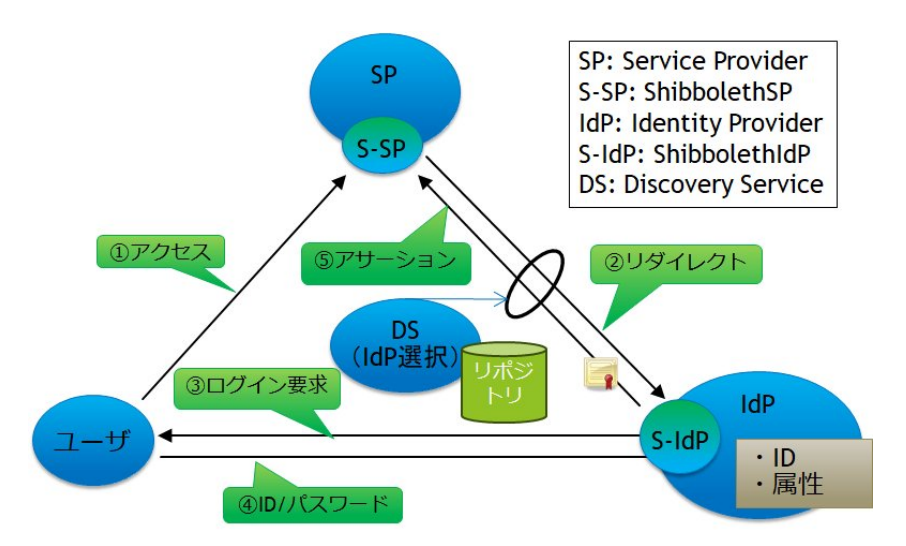

次の節で、IdP及びSP構築の簡単な手順を示しますが、詳しくは、

- [Shibboleth環境構築セミナー\(基礎編:IdP\)](https://meatwiki.nii.ac.jp/confluence/pages/viewpage.action?pageId=21441389)
- [Shibboleth環境構築セミナー\(基礎編:SP\)](https://docs.google.com/document/u/0/d/1m4aOh7eUXQG04JEMWXDEFshDChES4vXtQs5uiHVdJ3k/edit)

のテキストを参照してください。

#### <span id="page-3-0"></span>1. IdP構築:接続確認までの流れ

- 1) Javaのインストール
- 2)Jettyのインストール

・Shibboleth用各種設定ファイル群(jetty-base)の設定など

- 3) Shibboleth-IdPのインストール
- 4)Shibboleth-IdPの設定
	- ・メタデータの自動ダウンロード設定
	- ・証明書の設定
	- ・認証時のLDAP接続設定
	- ・NameIDの設定
	- ・LDAPのパスワードやSalt値の設定

変更ファイル: metadata-providers.xml, idp.properties, ldap.properties, saml-nameid.properties, secrets.properties

- 5) SPへの送信属性に関する設定 ※実習セミナーでは、設定済みファイルに置き換え 変更ファイル: attribute-resolver.xml, attribute-filter.xml
- 6)ApacheおよびIdPへの証明書の設定 変更ファイル: ssl.conf
- 7)メタデータの作成と提出
- 8)講師用のSPを使った接続確認

#### <span id="page-3-1"></span>2. SP構築:接続確認までの流れ

- 1) Shibboleth-SPのインストール 変更ファイル: ssl.conf
- 2)Shibboleth-SPの設定 ・EntityIDの設定 ・DSの参照設定 ・メタデータの自動ダウンロード設定 変更ファイル: shibboleth2.xml
- 3) ApacheおよびSPへの証明書の設定 変更ファイル: ssl.conf, shibboleth2.xml
- 4)メタデータの作成と提出
- 5)IdPからの受信属性に関する設定 ※実習セミナーでは、設定済みファイルに置き換え 変更ファイル: attribute-map.xml, attribute-policy.xml
- 6)講師用のIdPを使った接続確認

## <span id="page-4-0"></span>実習セミナー環境での設定ホスト一覧(AWS)

```
 DS:
   ex-ds.gakunin.nii.ac.jp
   ※SPに設定するDSのURL
      →https://ex-ds.gakunin.nii.ac.jp/WAYF
 LDAPサーバ:
   ex-ldap.gakunin.nii.ac.jp
レポジトリサーバ(メタデータ自動ダウンロードで参照):
   ex-ds.gakunin.nii.ac.jp
   ※実習セミナー内公開メタデータのURL
      →https://ex-ds.gakunin.nii.ac.jp/fed/ex-fed-metadata.xml
 メタデータ提出先:
   ex-ds.gakunin.nii.ac.jp
   ※このホストのuploaderユーザのホーム配下にある「METADATA」ディレクトリ配下にアップロードします。
 接続確認用SP :
   ex-sp.gakunin.nii.ac.jp
   ex-sp2.gakunin.nii.ac.jp
 接続確認用IdP:
   ex-idp.gakunin.nii.ac.jp
 接続確認のURL:
   https://ex-sp.gakunin.nii.ac.jp/
   ※SP構築時の接続確認は、"ex-sp.gakunin.nii.ac.jp"の部分が各自
      構築したSPのホスト名となります。
```
## <span id="page-4-1"></span>動作確認時のTips

各種作業後にブラウザを用いてテストしますが、そのときはブラウザのプライバシーモードを使うとよいでしょう。ID・パスワードの入力状態やDSでの 選択状態など過去の操作をリセットし、まっさらな状態から動作確認を行うことができます。 Chrome: シークレットウィンドウ Firefox: プライベートウィンドウ

### <span id="page-4-2"></span>1. Chrome: シークレットウィンドウの設定方法

Windowsパソコンの場合: Google Chromeを起動している状態で「Ctrlキー + Shiftキー + nキー」を同時押しすると別ウィンドウが開き、シークレット モードが使えます。

Macの場合: Google Chromeを起動している状態で「ぱキー+ Shiftキー+ nキー」を同時押ししてください。

マウスによる操作:Google Chromeの右上の設定ボタンをクリックして、「シークレットウィンドウを開く」をクリックすれば新しいシークレットウィ ンドウを開くことができるのです。

下図は、Windowsパソコンで、「Ctrlキー + Shiftキー + nキー」を同時押した時の別ウィンドウを表示しています。

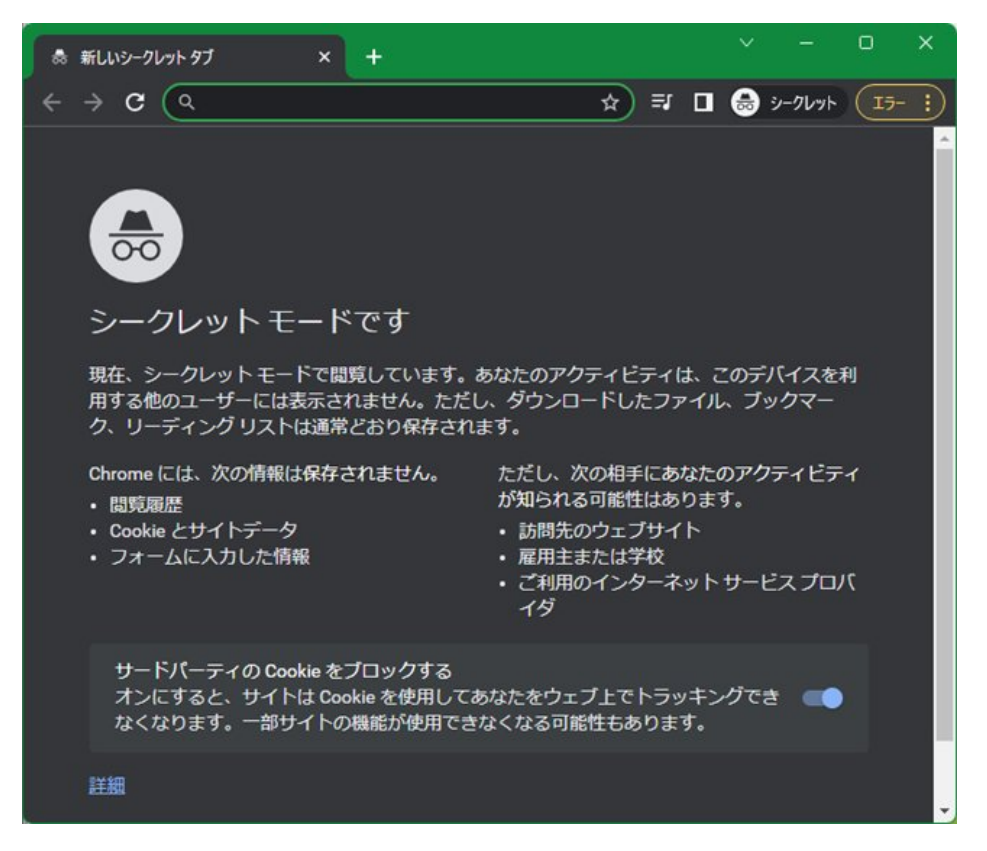

#### <span id="page-5-0"></span>2. Firefox: プライベートウィンドウの設定方法

3つの方法があります。

#### <span id="page-5-1"></span>2.1 Firefox起動後にプライバシーモードに切り替える方法

「新しいプライベートウィンドウ」を選択します。

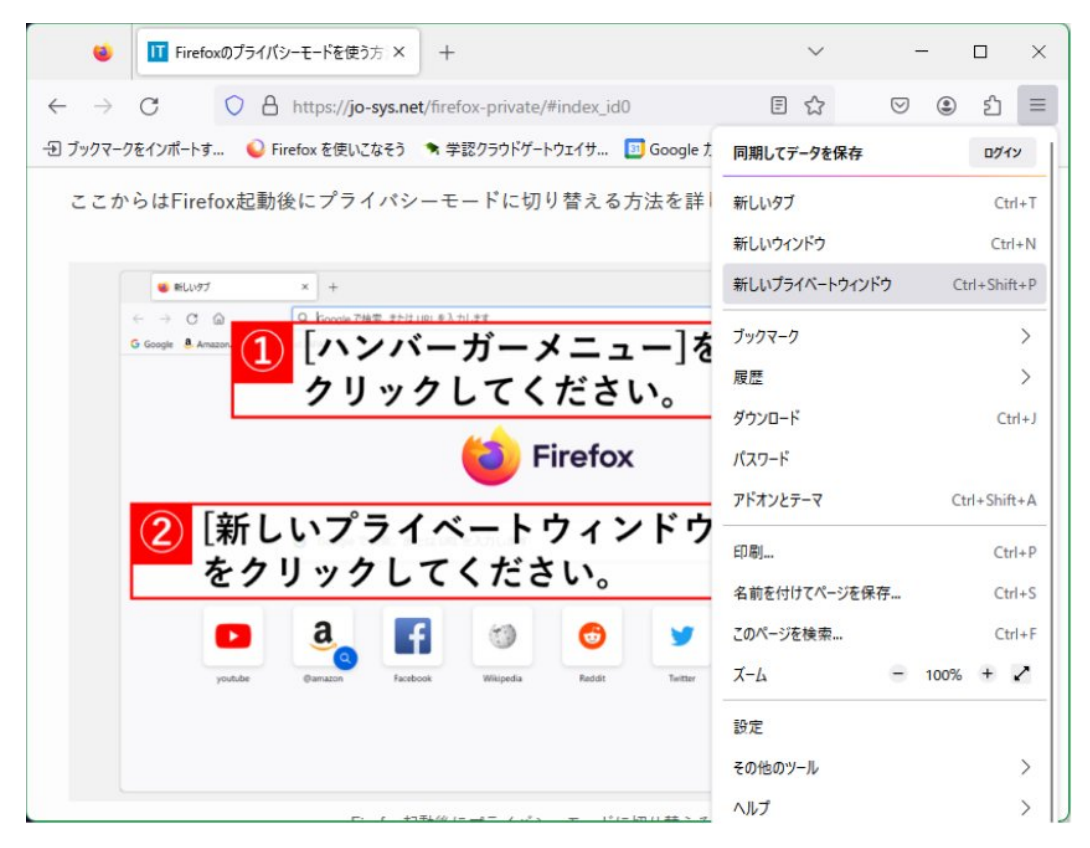

すると次の新しいプライベートウィンドウが開きます。

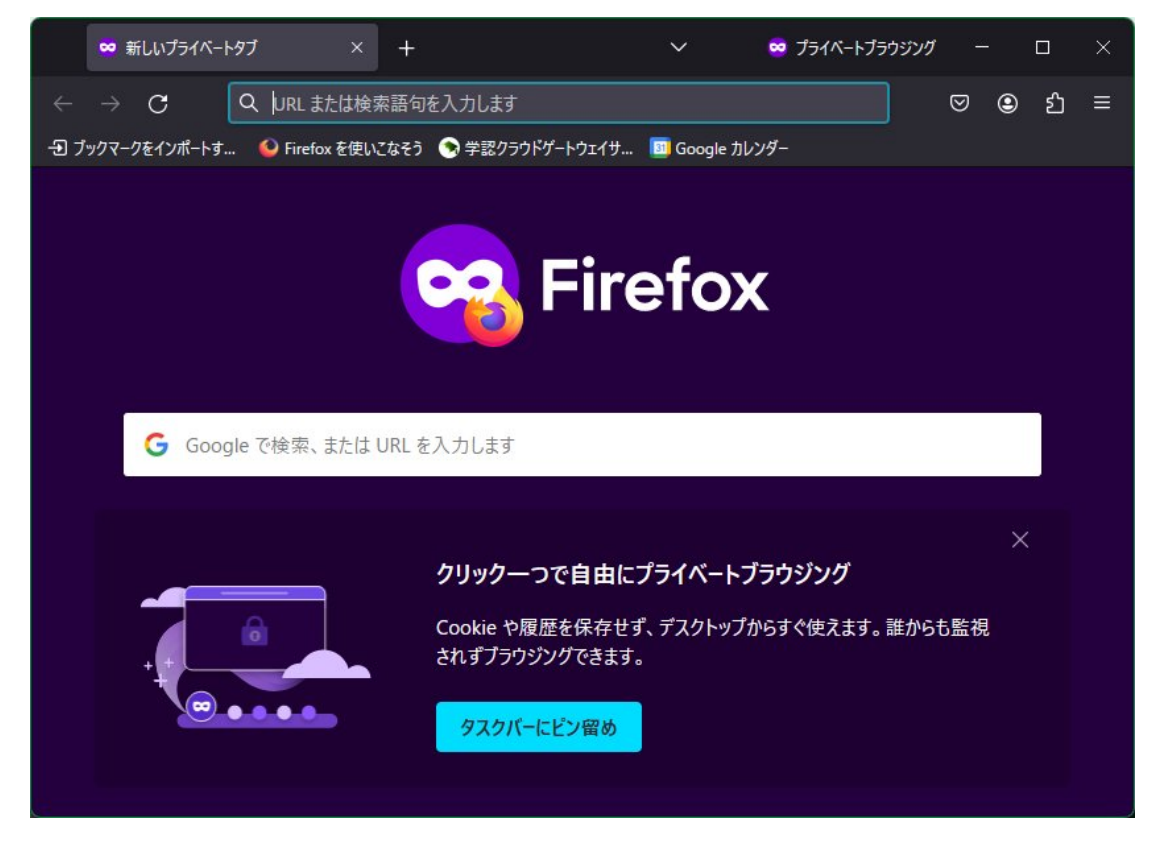

#### <span id="page-6-0"></span>2.2 キーボードショートカットを使ってプライバシーモードに切り替える方法

Firefoxをアクティブウィンドウにした状態でキーボードショートカットの[Ctrl]+[Shift]+[P]を押してください。

プライベートウィンドウが開きます。

#### <span id="page-7-0"></span>2.3 すべてのアプリからFirefoxをプライバシーモードで起動する方法

タスクバーにあるWindowsボタンをクリックして(又は、キーボードのWindowsキーを押して)ください。 その表示中の右上にある[すべてのアプリ]をクリックしてください。

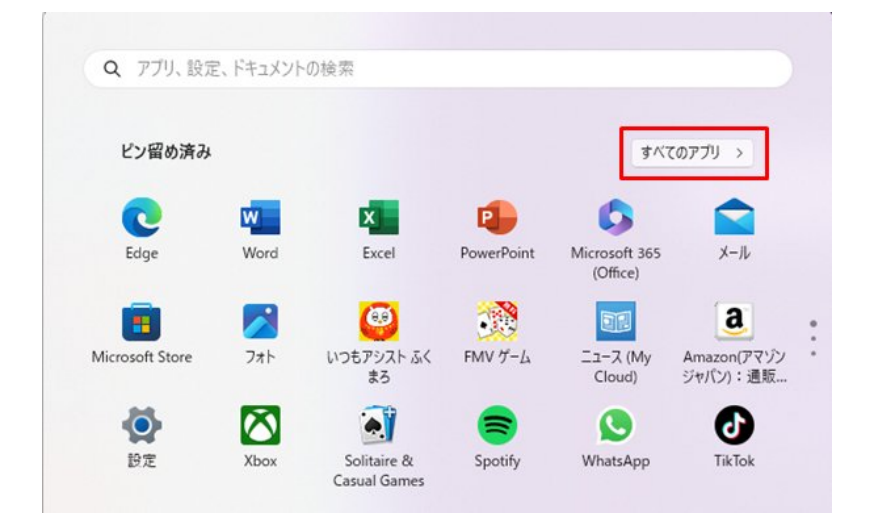

「FireFoxプライベートブラウジング」を選択すると、プライベートウィンドウが開きます。

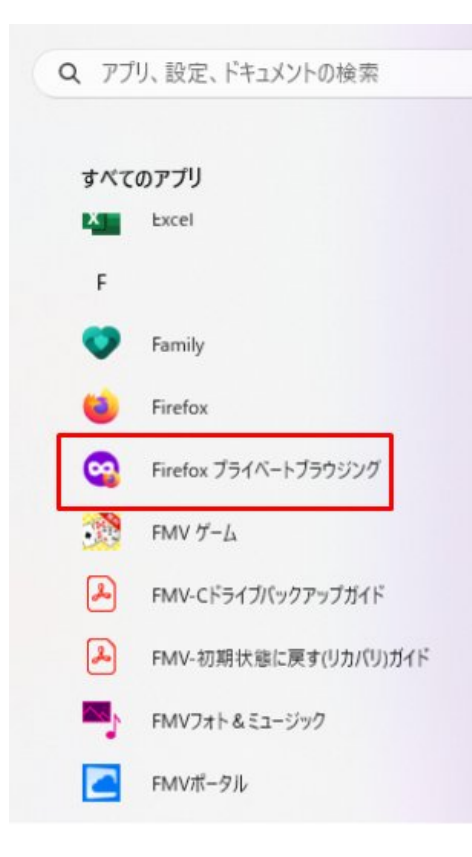

又は、「FireFox」を選択し、マウス右ボタンクリックで「新しいプライベートウィンドウ」を選択すると、プライベートウィンドウが開きます。

基礎編のIdP構築は、[こちら](https://meatwiki.nii.ac.jp/confluence/pages/viewpage.action?pageId=21441389)へ。SP構築は[、こちらへ](https://docs.google.com/document/u/0/d/1m4aOh7eUXQG04JEMWXDEFshDChES4vXtQs5uiHVdJ3k/edit)。 また活用編は、[こちら](https://meatwiki.nii.ac.jp/confluence/pages/viewpage.action?pageId=12158239)へ。